## **Downloading Skillsoft Compliance Certificates Guide**

- 1. Go to the BSA's [Skillsoft Compliance](https://www.skillsoftcompliance.com/Academy/Commonui/login.aspx?ReturnUrl=%2facademy%2fDefault.aspx%3fOrgID%3d551502%26ContentPane%3dLogin&OrgID=551502&ContentPane=Login) portal. You can access the correct portal with that link, through your Unlawful Harassment Workbright form, or with the URL below.
	- a. URL: https://www.skillsoftcompliance.com/Academy/Commonui/login.aspx? ReturnUrl=%2facademy%2fDefault.aspx%3fOrgID%3d551502%26Conte ntPane%3dLogin&OrgID=551502&ContentPane=Login
- 2. Enter your username and password and log in.
- 3. Look for a blue box with an **!** on the left hand side. Click the down arrow at the bottom of that box.

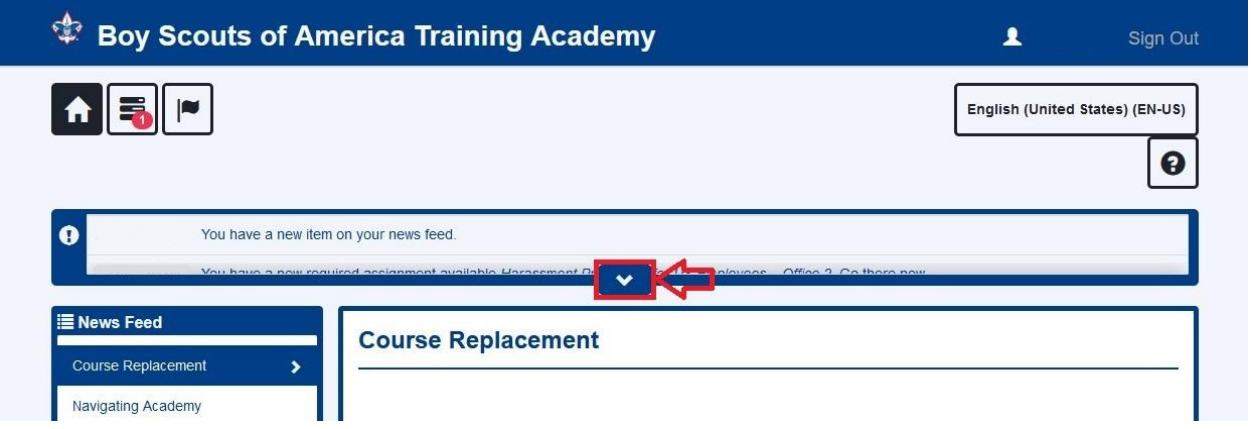

- 4. Scroll down until you see an entry that reads, **You completed** *Harassment Prevention for US Employees – Office 2***. View Certificate.**
- 5. Click **View Certificate**.

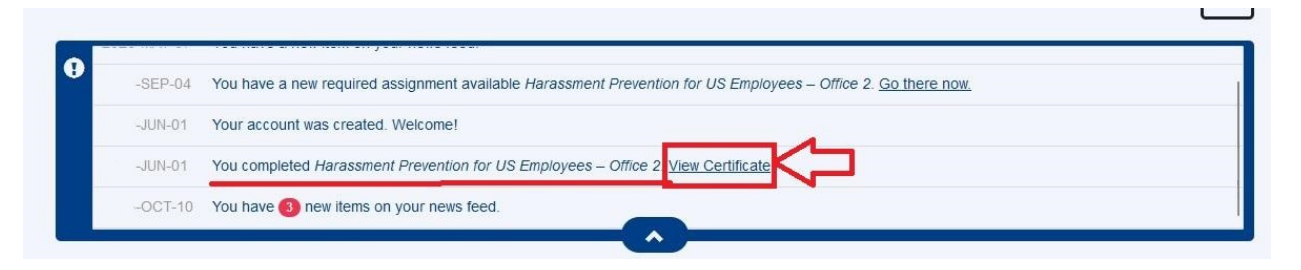

6. Click the **printer icon** in the upper left of the pop up that appears.

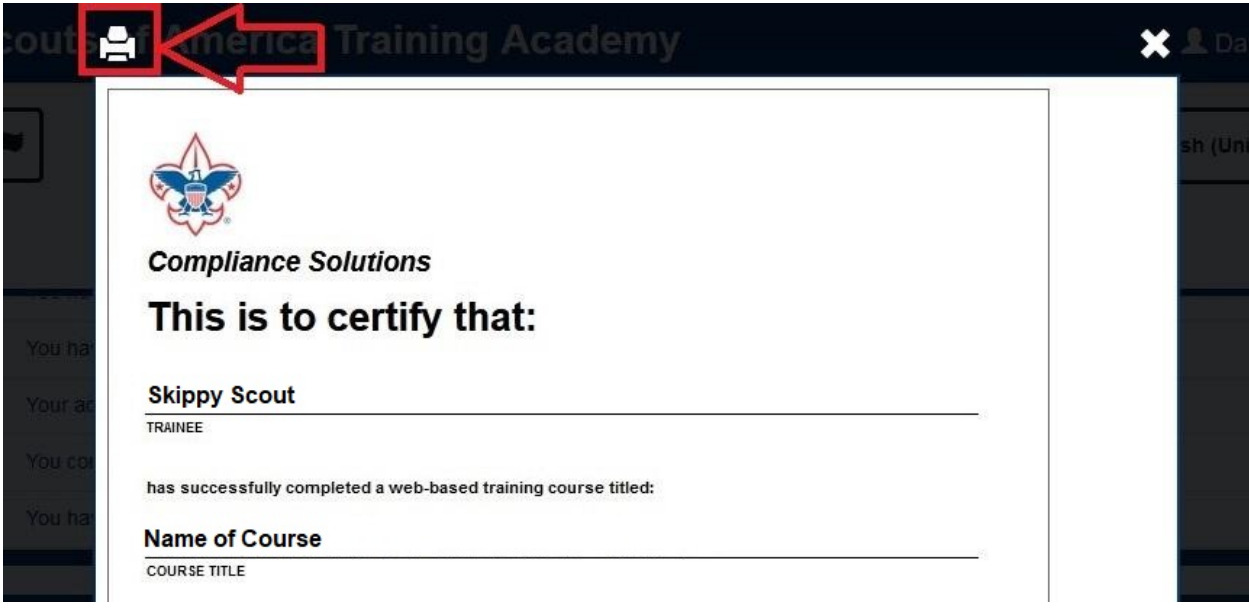

- 7. The print menu will now appear. Click the **Destination** drop-down menu in the upper right corner and scroll down to select **Microsoft Print to PDF**.
- 8. Click **Print**.

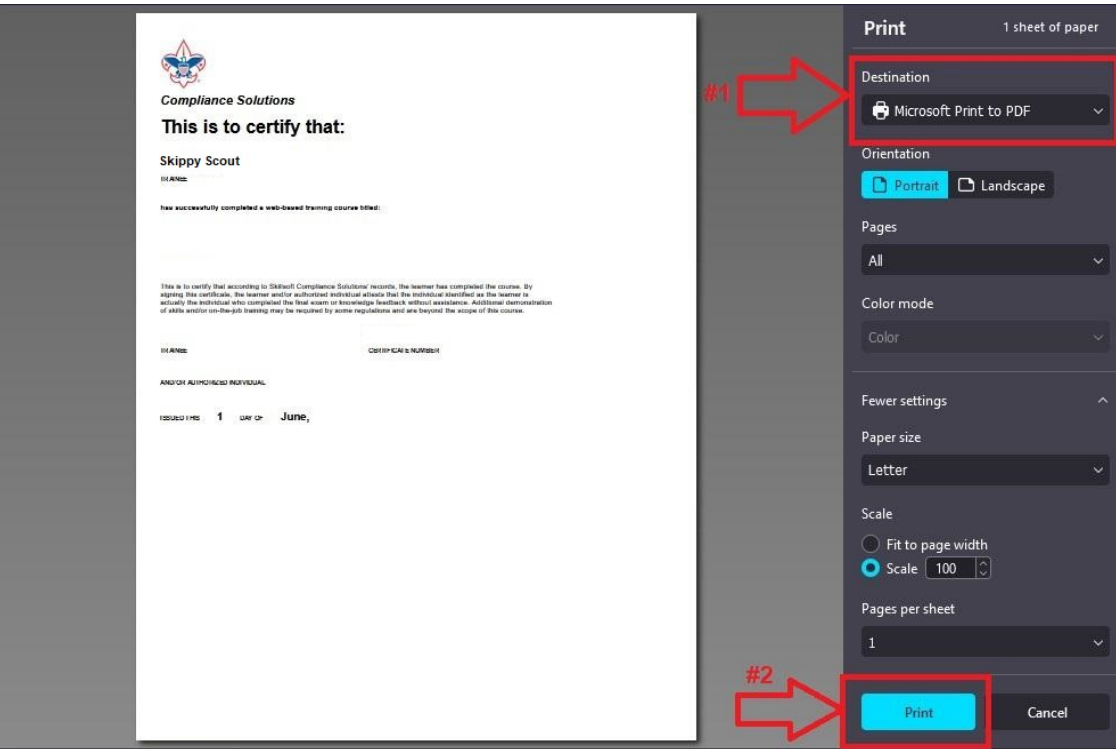

9. Save your certificate to your desired location with a descriptive name, e.g., "Skippy\_Unlawful\_Harassment\_Certificate".

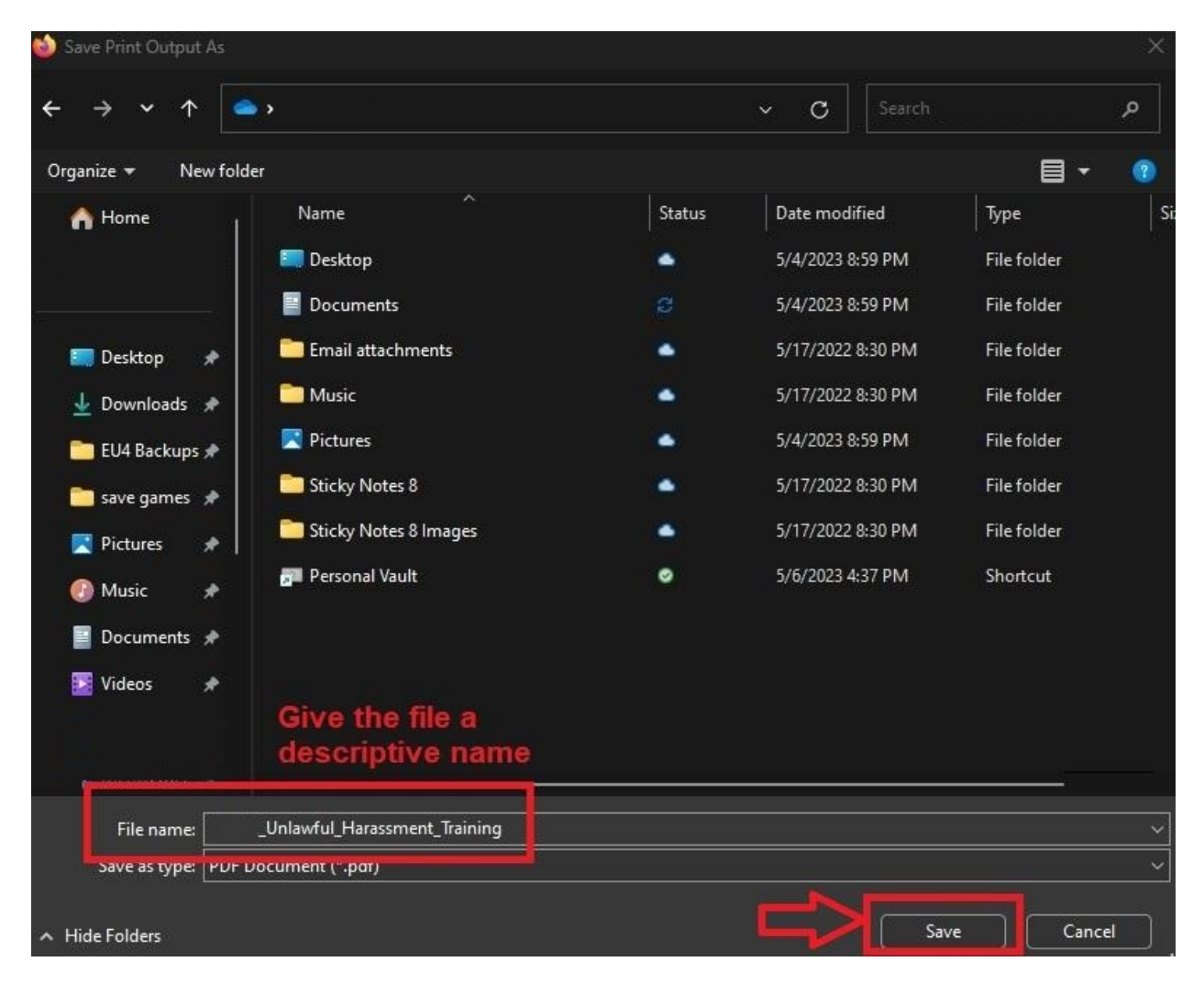